## **How to Join a Zoom Meeting:**

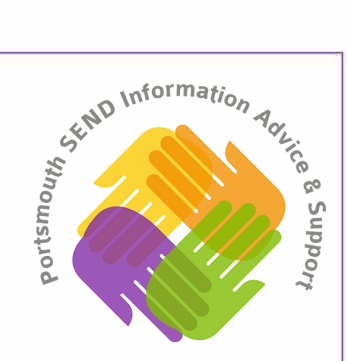

**User Guide**

**Once you have accepted the event invitation in Outlook you will see the Zoom meeting details in the description, as below.** 

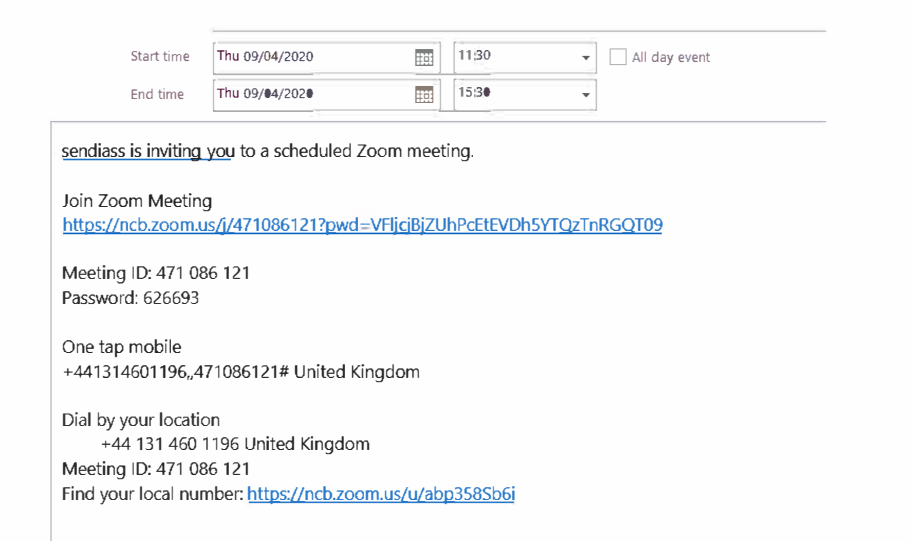

**From this you have a few options, you can either join using the web link, which will prompt you to launch the zoom app.** 

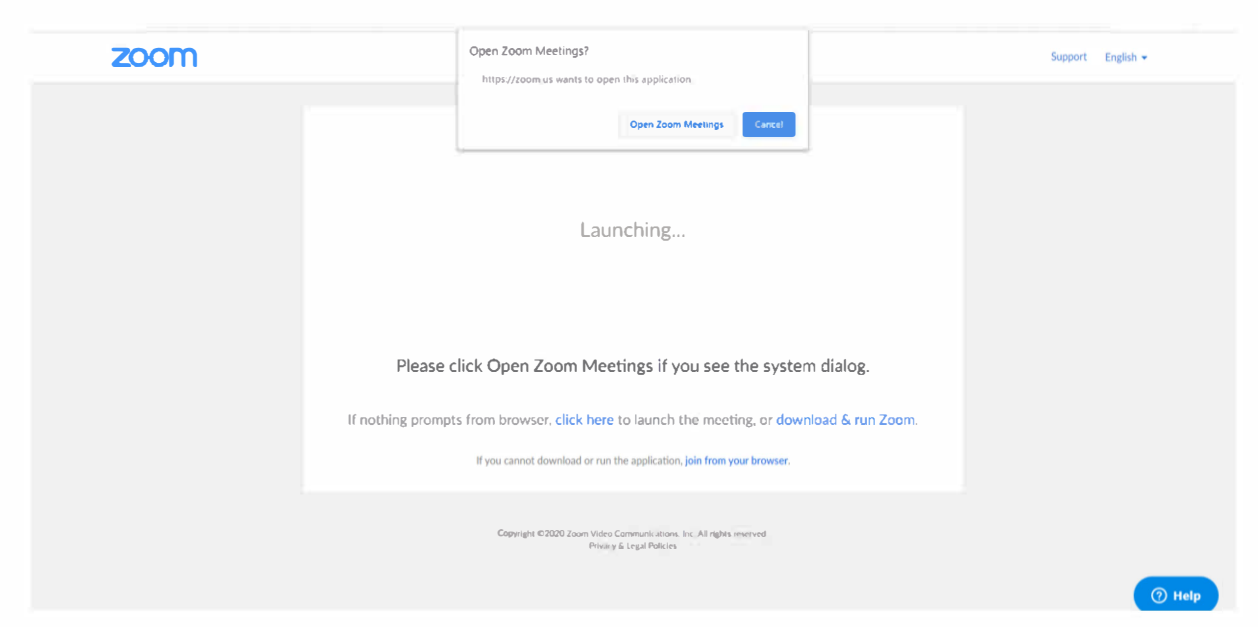

**Once you do this you will then be able to join the meeting and adjust your audio/visual settings accordingly.** 

You can also join using the meeting ID on either the website or the app.

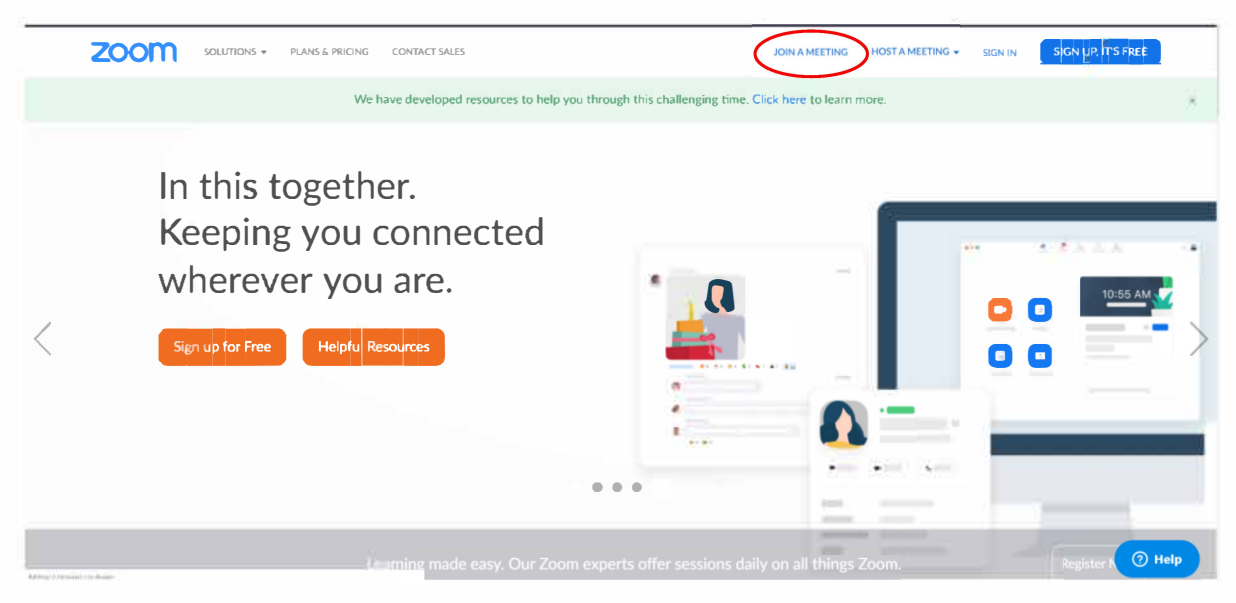

Once you have clicked 'Join a Meeting' you will be taken to this page, allowing you to paste the Meeting ID.

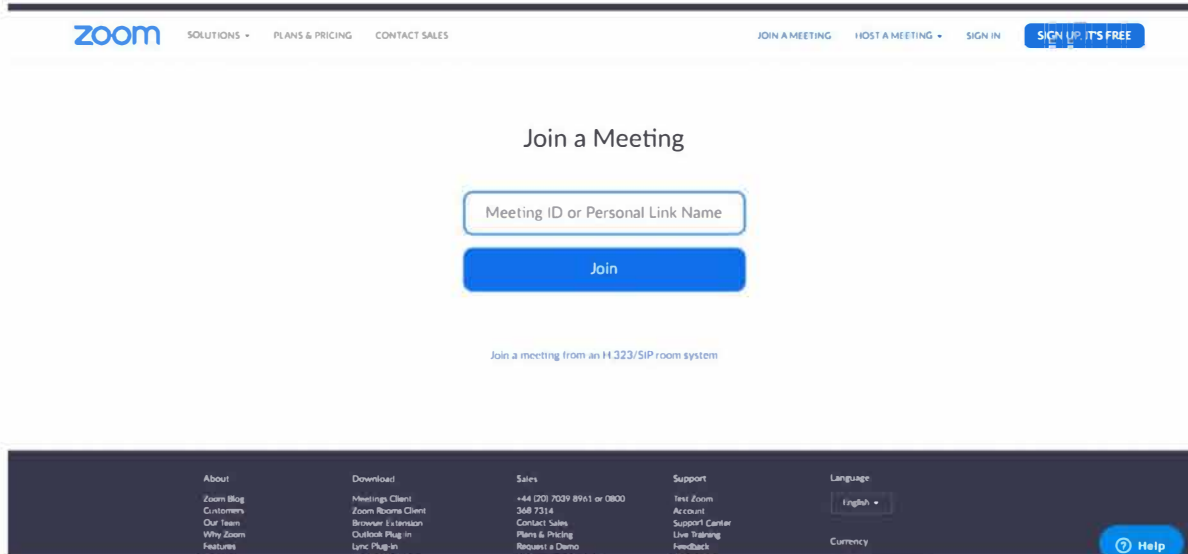

Finally, you can join by mobile phone as you would a phone call, with this option you will only be able to use audio rather than both audio and visual.

If you have any questions please do not hesitate to contact us at portsmouthiass@roseroad.org.uk

**If you prefer video guidance, please see the following link: [https://www.youtube.com/embed/hlkCmbvAHQQ?rel=O&autopla](https://www.youtube.com/embed/hIkCmbvAHQQ?rel=0&autoplay=1&cc_load_policy=1)  [y=1&cc load policy=1](https://www.youtube.com/embed/hIkCmbvAHQQ?rel=0&autoplay=1&cc_load_policy=1)**